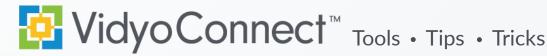

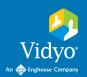

# RECORD YOUR VIDEO CONFERENCE

Record and webcast any meeting you host over Vidyo technology. Recordings can be used for OnDemand viewing, large broadcasts, training and much more!

### CREATE A RECORDING OR WEBCAST

#### Recording

- 1. Initiate recordings from the Participant Window in the top left of the screen.
- 2. Click **Start recording** in the bottom left of the screen.
- 3. When the session is complete click the stop button.
- 4. A link to the video will generate. Copy the link to share the video.

### Webcasting

Not available for all organizations. Ask your IT department about availability.

- 1. Click Moderate call from the participant window to launch the control panel.
- 2. Click Open in browser and generate a link to the webcast by clicking the Envelope button.
- 3. Click the red Record button.
- 4. Select Record & Webcast. Choose your Record Profile.
- 5. Click Record. Your recording will start and you will see the Recorder join the meeting.
- 6. When your webcast is complete select the **Stop** button from the control panel. The webcast session will become inactive and you can access the recording.

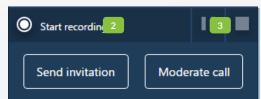

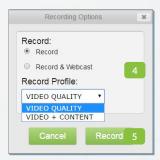

## **ACCESS YOUR RECORDINGS**

Once a recording is complete you can access it at any time through the VidyoReplay library.

- 1. Click Moderate call from the participant window and select Open in browser.
- 2. Click ••• to access Go to Library the VidyoReplay library. You may have to disable popup blockers.
- 3. You will land in your organization's library. Click My Videos in the top right of the page.
- 4. On the My Videos screen find your videos. They display by date.
- 5. Choose to Edit, Download, Lock, Email or Delete recordings.
- 6. After clicking Edit you can adjust the Title, Description, Tags, Thumbnails, and Privacy Settings.

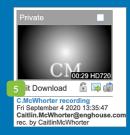

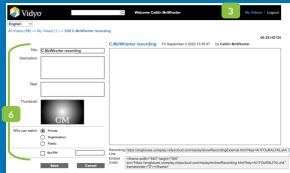